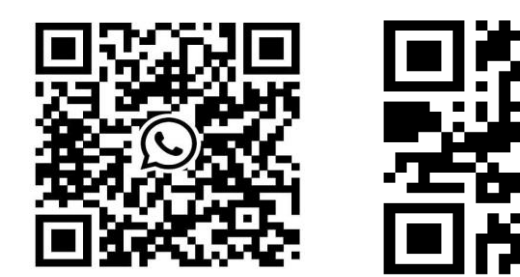

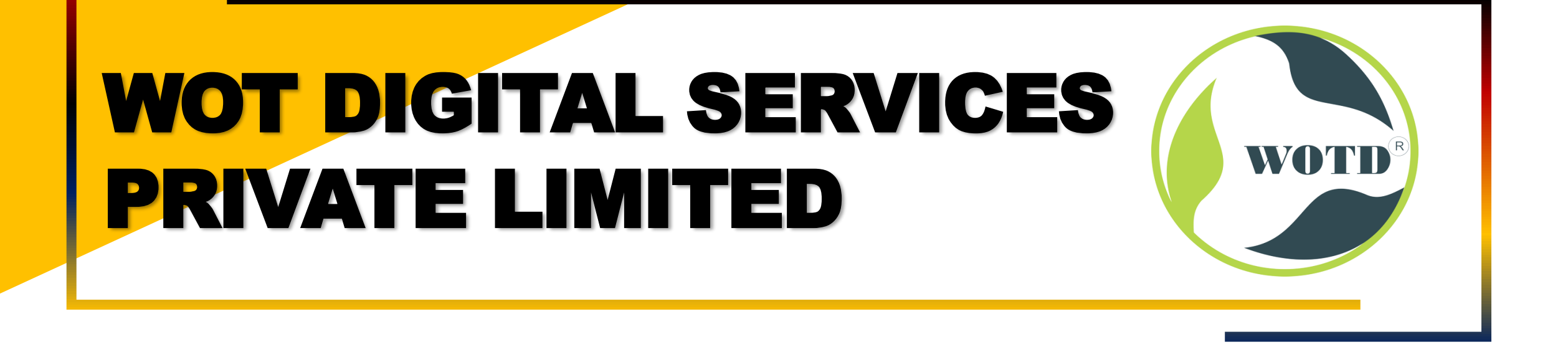

### **sales@wotdgroup.com (1) support@wotdgroup.com**

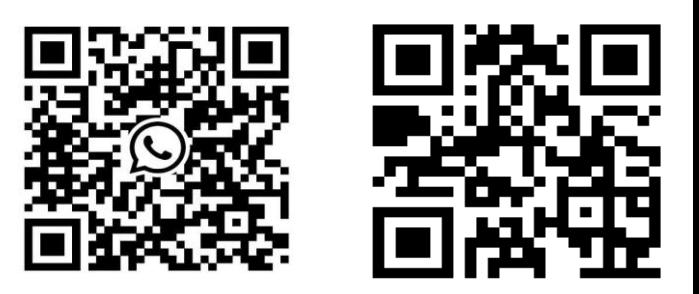

## **LOGIN BY ACTIVATION PASSWORD**

You should login the system before other device Operations. If you do not configure an administrator, you should follow the Instructions below to login.

#### **Steps**

1. **Long tap** on the initial page for 3 second and **slide to the left/right** by following the gesture to enter password entering page.

- 2. Enter the password.
- If you have added an administrator for the device,  $\tan \sqrt{\theta}$  and enter the password.
- If you haven't added an administrator for the device, enter the password.
- 3. Tap OK to enter the home page.

#### **\*\*Note\*\***

The device will be locked for 30 minutes after 5 failed password attempts.

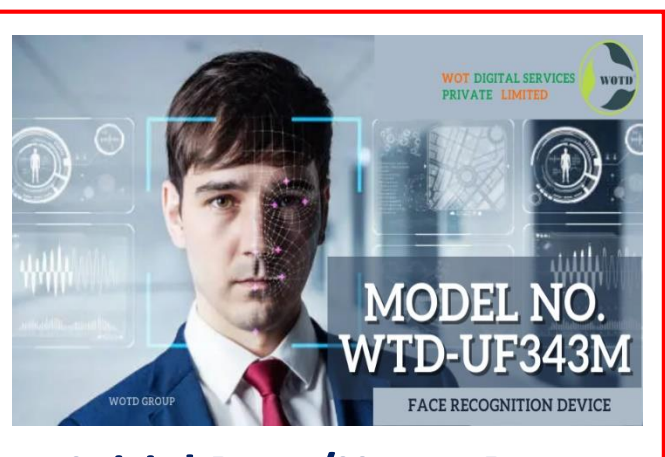

#### **Initial Page/Home Page**

## **sales@wotdgroup.com** (2) support@wotdgroup.com

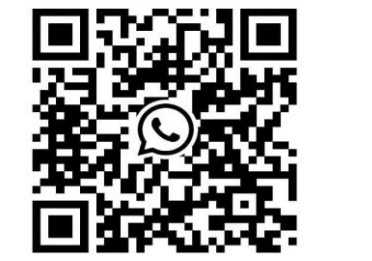

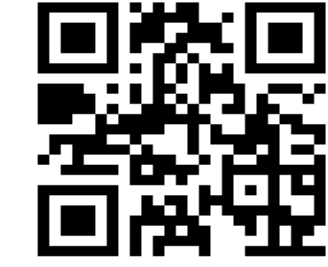

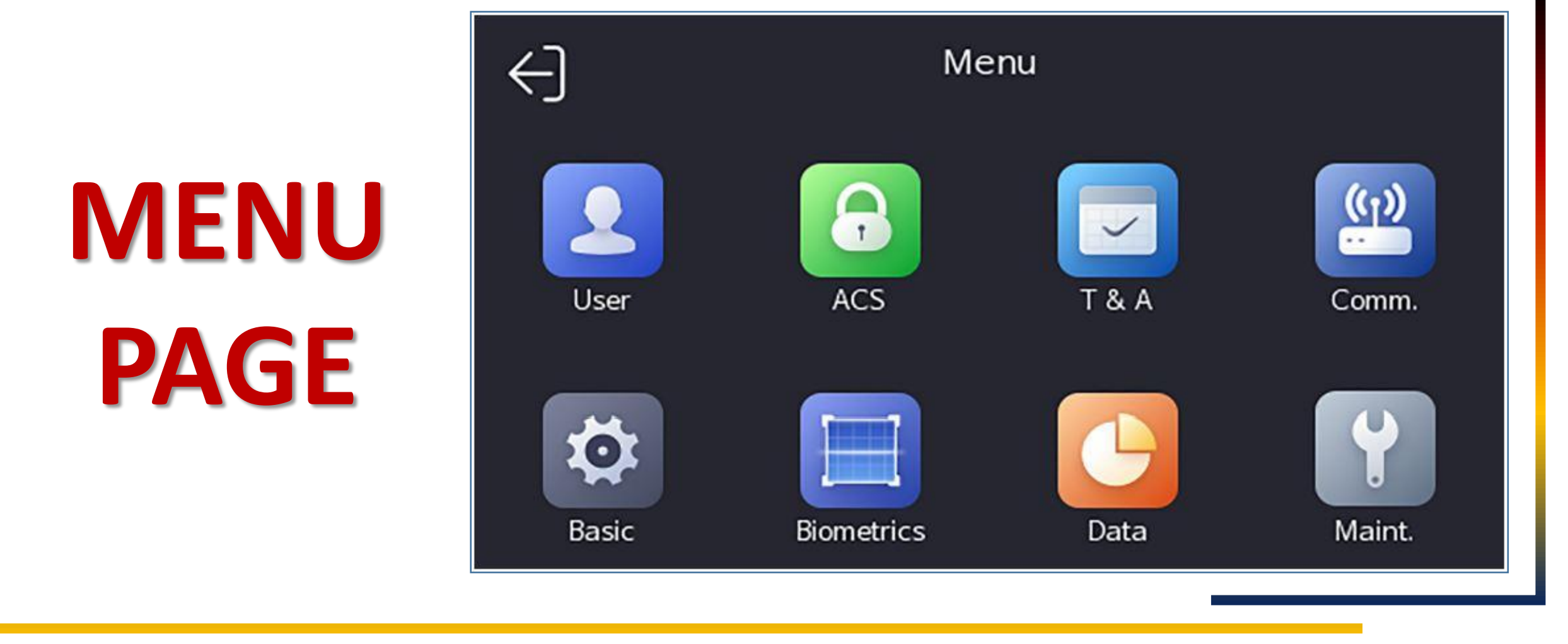

### **sales@wotdgroup.com** (3) support@wotdgroup.com

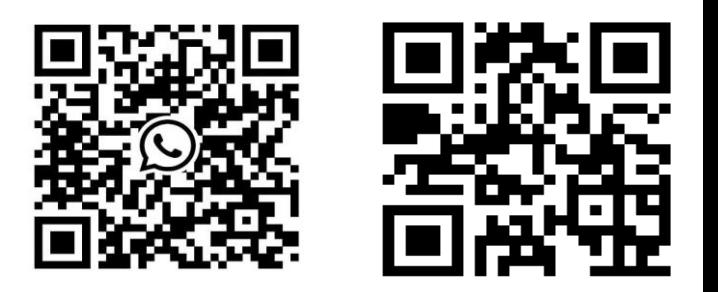

## **COMMUNICATION SETTING (COMM.)**

**You can set the wired network, the Wi-Fi parameter, the RS-485 parameters, the Wiegand parameters, ISUP Settings on the Communication setting page.**

#### **1.Set Wired Network Parameters:**

You can set the device wired network parameters, including the **IP address**, the **subnet mask**, **the gateway, and DNS** parameters.

#### **Steps**

- 1. Tap **Comm.** (Communication Settings) on the Home page to enter the Communication Settings page.
- 2. On the Communication Settings page, tap **Wired Network**.

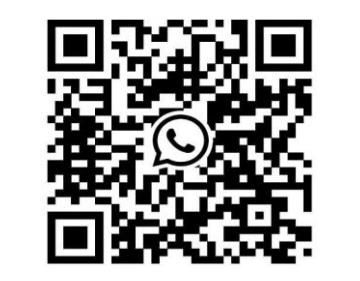

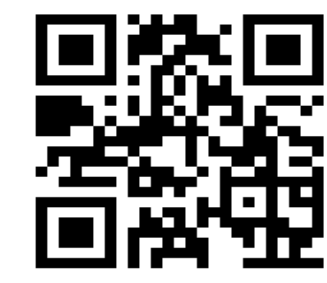

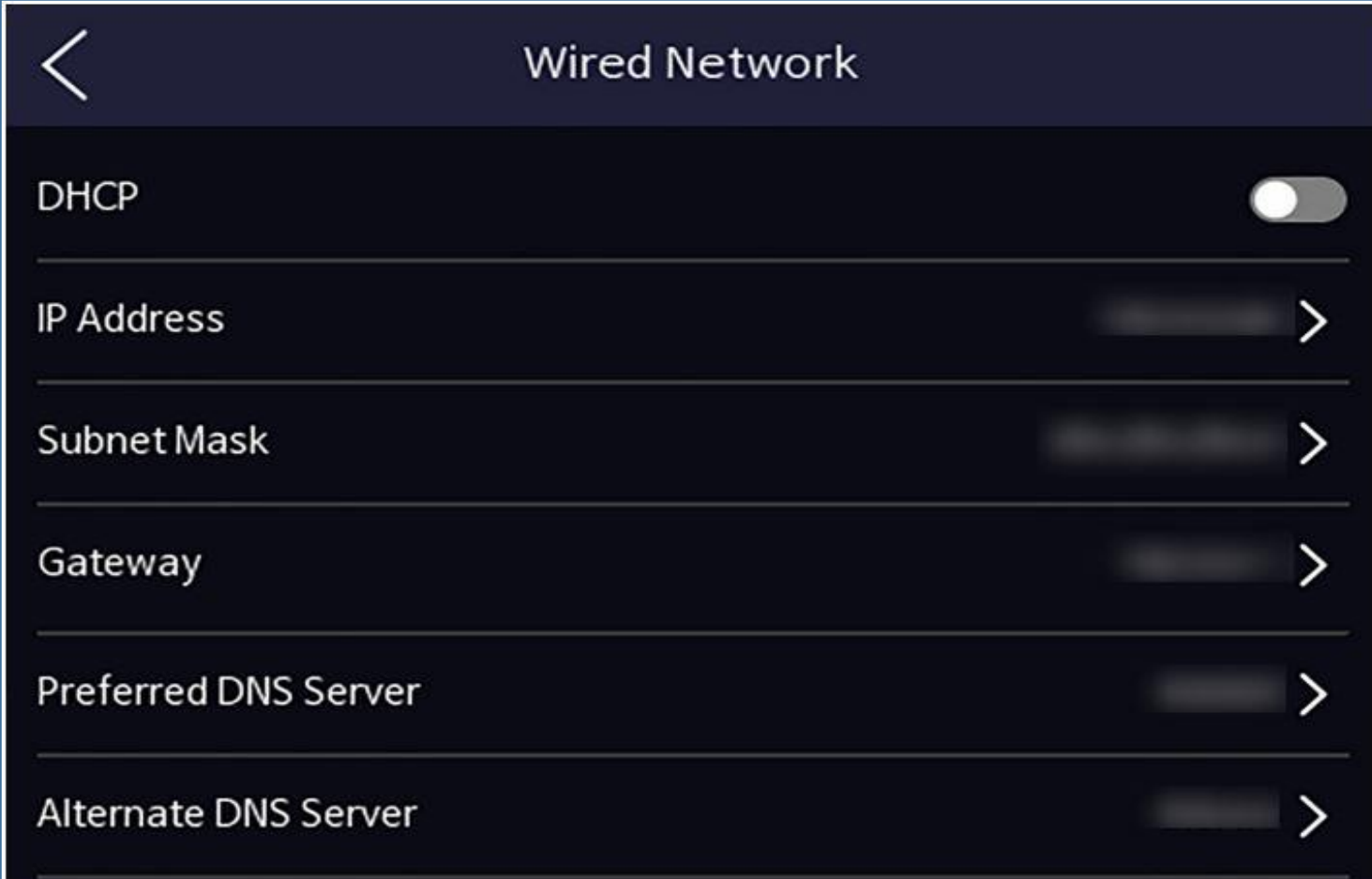

# **WIRED NETWORK SETTINGS**

## **sales@wotdgroup.com support@wotdgroup.com**

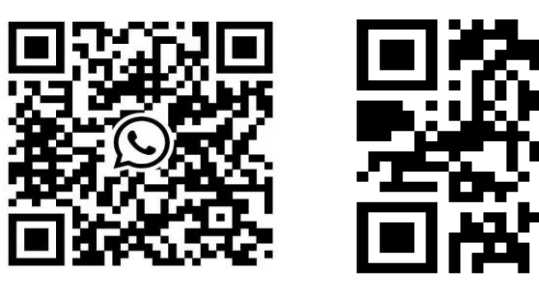

### **3. Set IP Address, Subnet Mask, and Gateway.**

- Enable DHCP, and the system will assign IP address, subnet mask, and gateway automatically
- Disable DHCP, and you should set the IP address, subnet mask, and gateway manually.

**\*\*Note\*\* The device's IP address and the computer IP address should be in the same IP segment.** 

### **4. Set the DNS parameters.**

You can enable Auto Obtain DNS, set the preferred DNS server and the alternate DNS server.

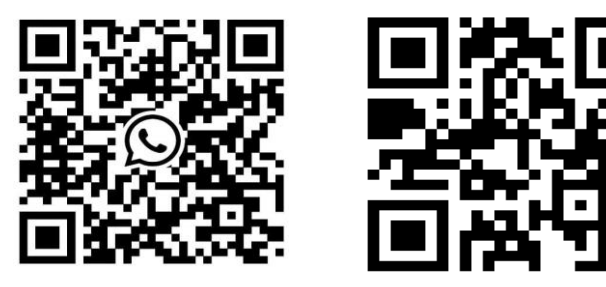

#### **SET Wi-Fi PARAMETERS**

You can enable the Wi-Fi function and set the Wi-Fi related parameters.

**\*\*Note\*\*** The function should be supported by the device.

- 1. Tap **Comm.** (Communication Settings) on the Home page to enter the Communication Settings page.
- 2. On the Communication Settings page, tap.
- 3. Enable the Wi-Fi Function.
- 4. Configure the Wi-Fi parameters.
- Select a Wi-Fi from the list, and enter the Wi-Fi's password. Tap **OK**.
- If the target Wi-Fi is not in the list, tap **Add Wi-Fi**. Enter the Wi-Fi's name and password. And tap **OK**.

\*\*Note<sup>\*\*</sup> Only digits, letters and special characters are allowed in the password.

### **sales@wotdgroup.com** (7) **support@wotdgroup.com**

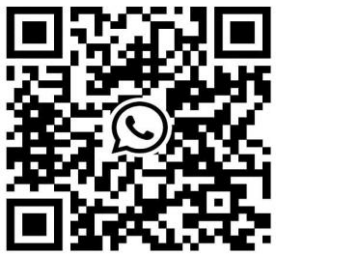

### **SET Wi-Fi PARAMETERS**

5. Set the Wi-Fi's parameters.

- By default, **DHCP** is enable. The system will allocate the IP address, the subnet mask, and the gateway automatically.

- If disable **DHCP**, you should enter the IP address, the subnet mask, and the gateway manually.

6. Tap **OK** to save the settings and go back to the **Wi-Fi** tab.

7. Tap to save  $\blacklozenge$  the network parameters.

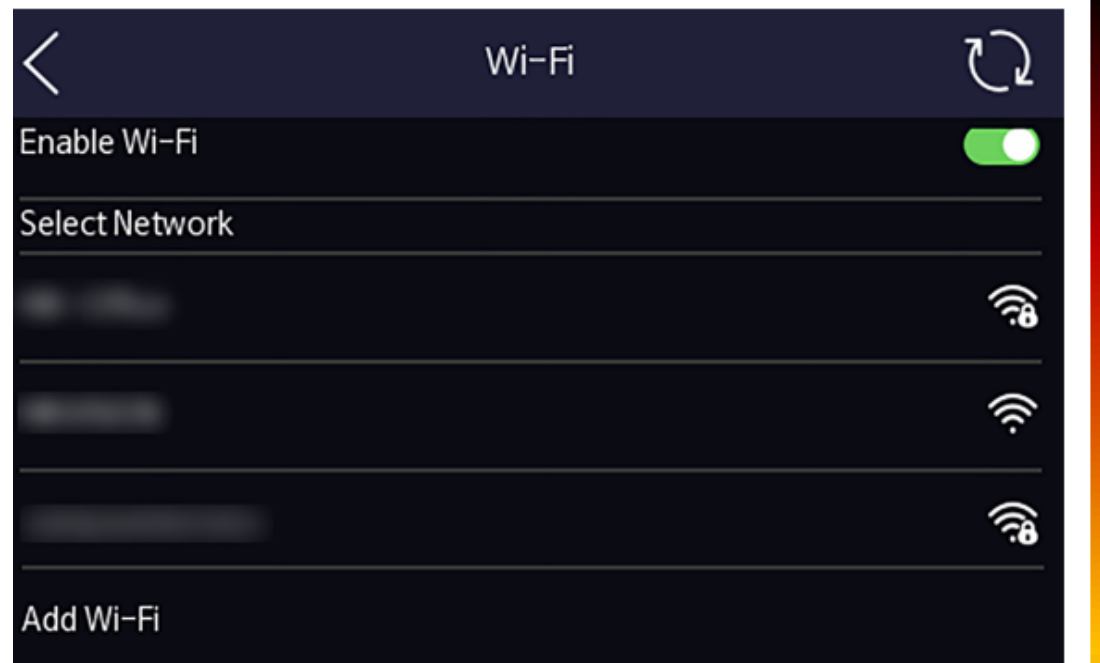

## **Wi-Fi SETTINGS PAGE**

## **sales@wotdgroup.com support@wotdgroup.com**

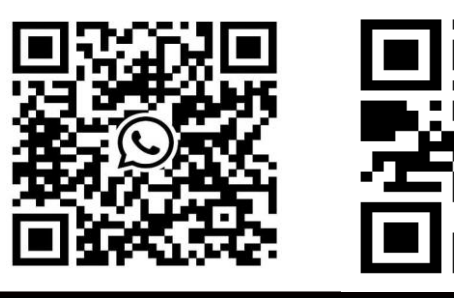

### **SET ISUP PARAMETERS**

Set ISUP parameters and the device can upload data via ISUP protocol.

#### **Before You Start**

Make sure your device has connect to a network.

#### **Steps**

- 1. Tap **Comm.**  $\rightarrow$  **ISUP** .
- 2. Enable the ISUP function and set the ISUP server parameters. **ISUP Version**

Set the ISUP version according to your actual needs.

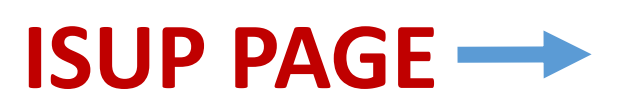

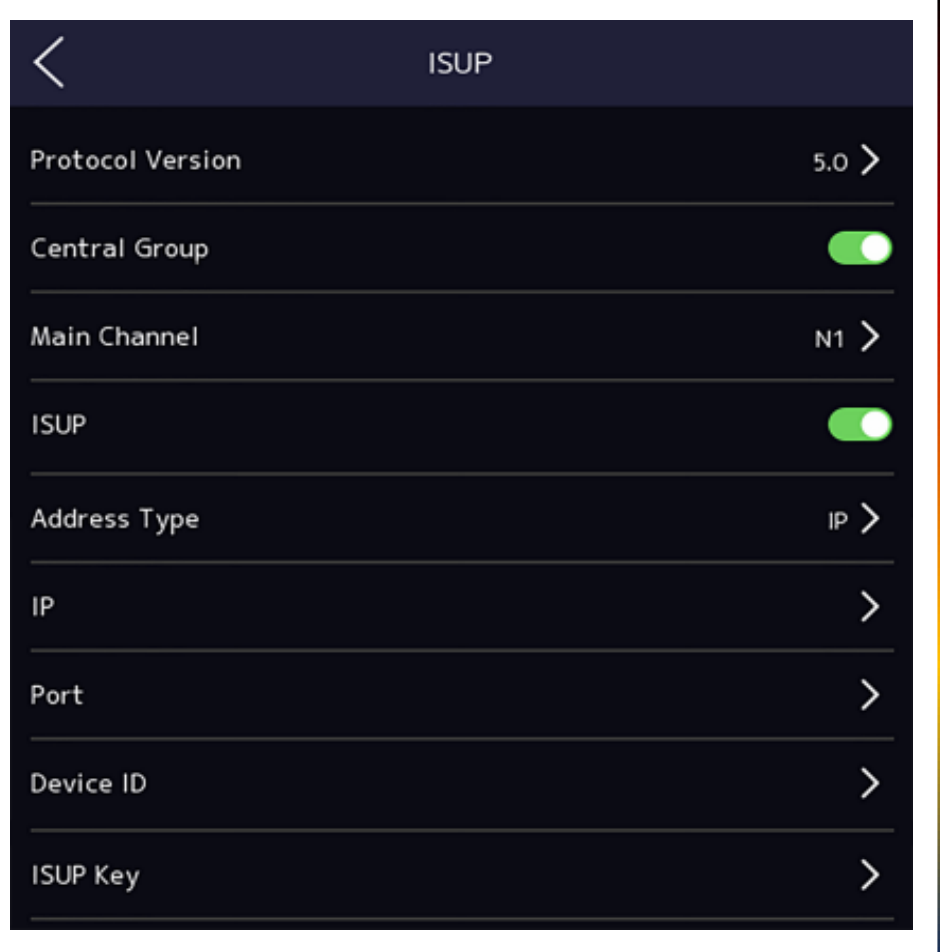

## **sales@wotdgroup.com support@wotdgroup.com**

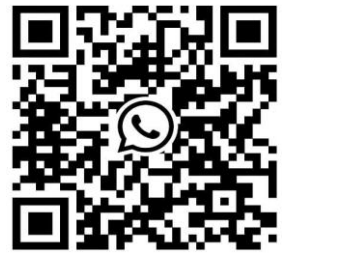

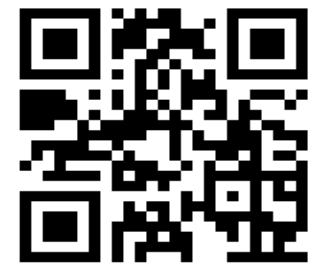

### **SET ISUP PARAMETERS I**

#### **ISUP**

Enable ISUP function and the data will be uploaded via EHome protocol.

#### **Address Type**

Select an address type according to your actual needs. - **IP**

#### **IP Address**

Set the ISUP server's IP address.

#### **Port No.**

Set the ISUP server's port No. 7660.

#### **Device ID**

Set device serial no.

#### **Password/ISUP Key**

● ISUP key range: 8 to 32 characters.

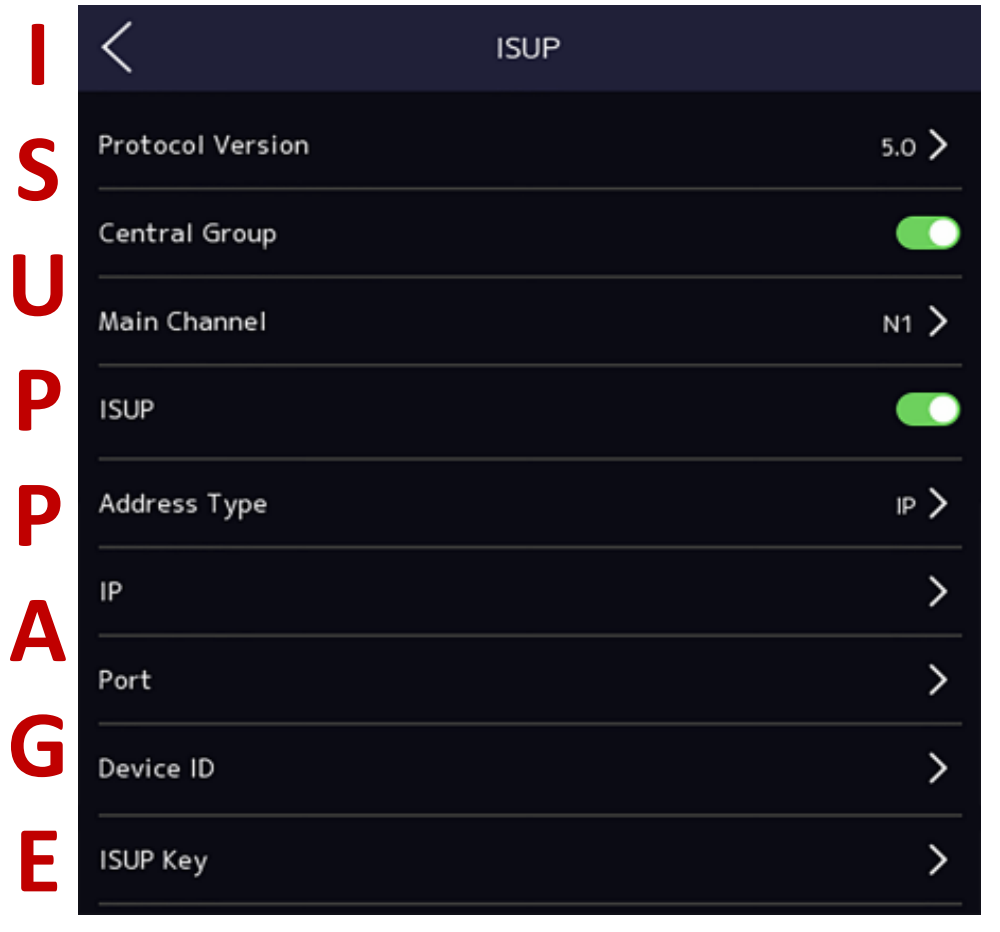

## **sales@wotdgroup.com** (10) and support@wotdgroup.com

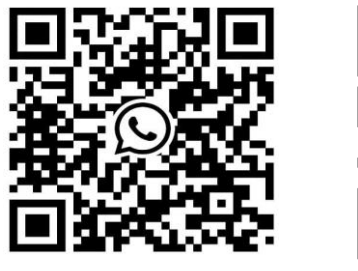

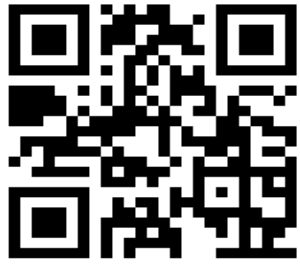

### **USER MANAGEMENT**

On the user management interface, you can add, edit, delete and search the user.

#### **Add a User**

The administrator can log in the device backend and configure the device parameters.

#### **Steps**

1. Long tap on the Initial page and log in the backend.

- 2. Tap **User**  $\rightarrow$  **+** to enter the Add User page.
- 3. Edit the employee ID.

#### **\*\*Note\*\***

- The employee ID should be less than 32 characters. And it can be a combination of lower letters, upper letters and numbers.
- The employee ID should not be duplicated.

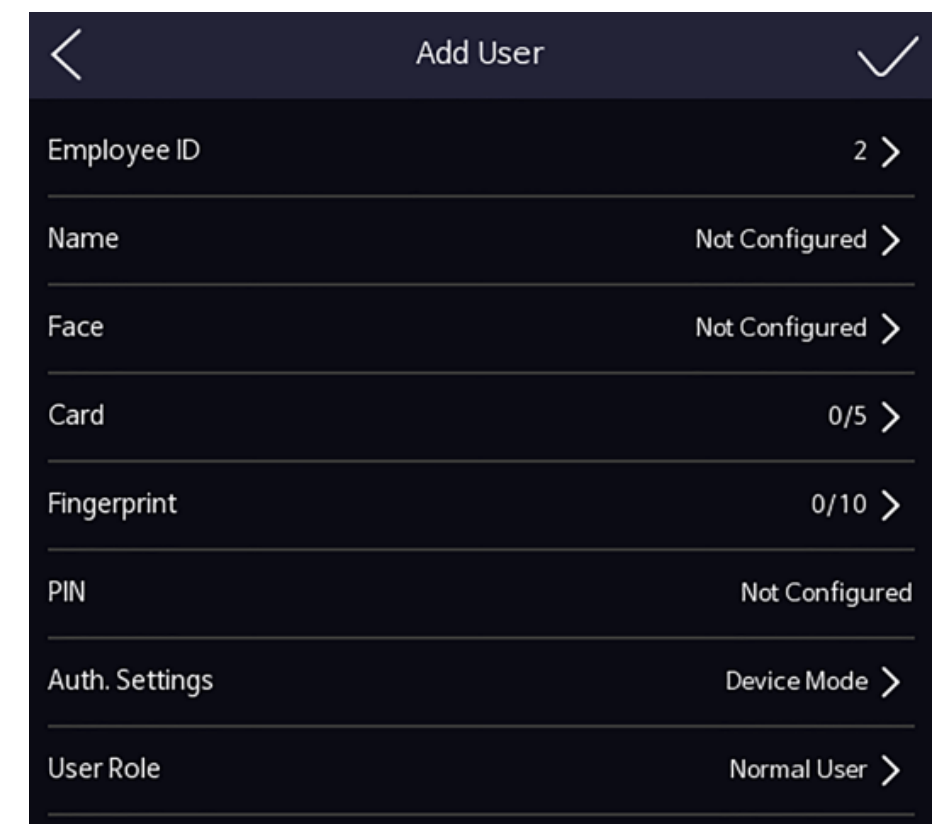

## **(+)ADD USER PAGE**

## **sales@wotdgroup.com** (11) **sales@wotdgroup.com**

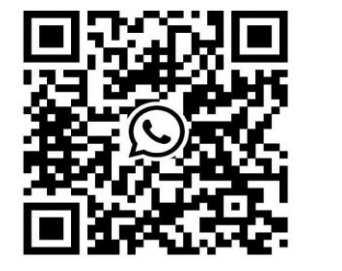

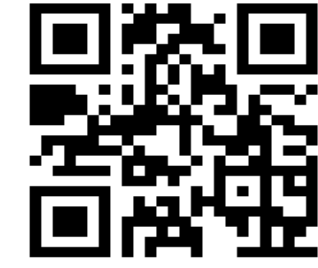

### **USER MANAGEMENT**

4. Tap the Name field and input the user name on the soft keyboard.

5. **Optional:** Add a face picture, Fingerprints,͕cards, or Pin for the administrator.

#### 5.1 **Add a Face Picture**

Tap the Face Picture field to enter the face picture adding page.

#### 5.2 **Look at the camera**

● Make sure your face picture is in the face picture outline when adding the face picture.

- Make sure the captured face picture is in good quality and is accurate.
- For details about the instructions of adding face pictures, see **Tips When Collecting/Comparing Face Picture** .
- 5.3. Tap **Save** to save the face picture.

5.4 **Optional:** ͗Tap **Try Again** and adjust your face position to add the face picture again.

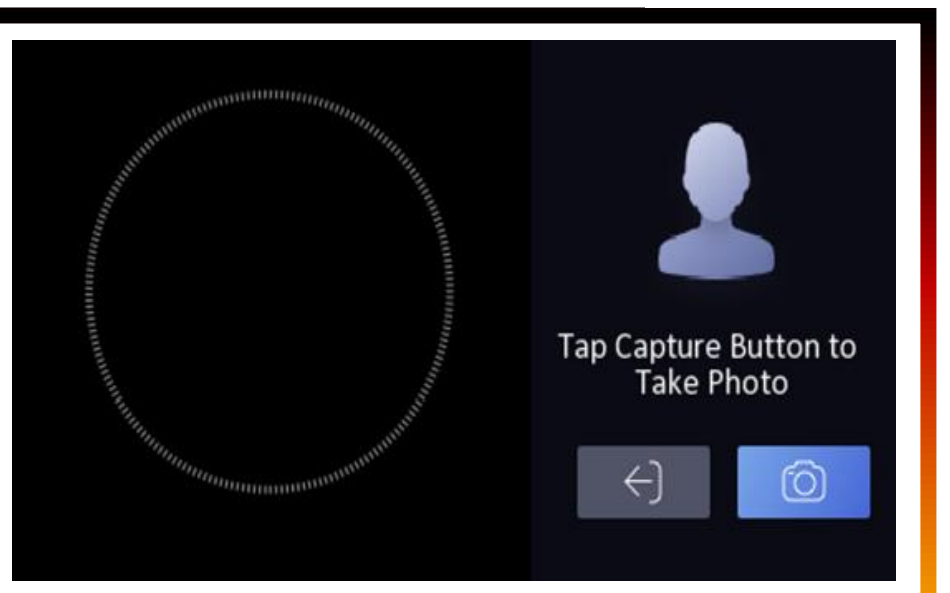

## **ADD USER FACE**

## **sales@wotdgroup.com** (12) **sales@wotdgroup.com**

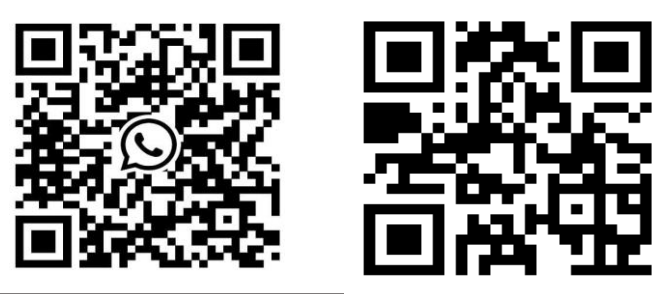

### **USER MANAGEMENT**

6. **Optional:** Set the Role Administrator/Normal authentication type.

For details about settings the authentication type, see **Set Authentication Mode** .

**Administrator:** The user is the administrator. Except for the normal attendance function, the user can also enter the Home page to operate after authenticating the permission.

- **Normal User:** The User is the normal user. The user can only authenticate or take attendance on the initial page
- 7. **Add Card :** Add a card for the user and the user can authenticate via the added card.

Configure the card No.

- Enter the card No. manually.
- Present the card over the card presenting area to get the card No

8. Configure the card type.

#### **SEARCH AND EDIT USER**

After adding the user, you can search the user and edit it

**Search User:** On the User Management page, Tap the search area to enter the Search User page. Tap **Card** on the left of the page and select a search type from the drop-down list. Enter the employee ID, card No., or the user name for search. Tap  $|Q|$  to search.

## **sales@wotdgroup.com** (13) **sales@wotdgroup.com**

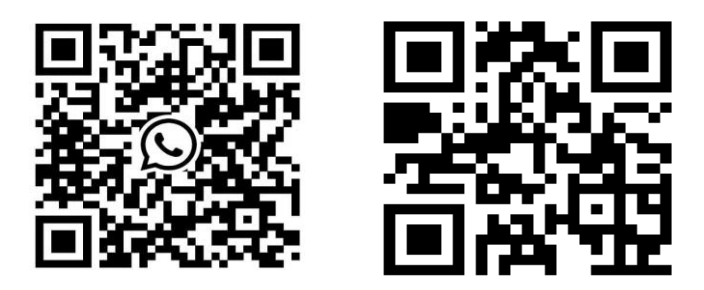

### **SEARCH AND EDIT USER**

Edit User On the **User Management** page, select a user from the user list to enter the Edit User page. Follow the steps in User Management to edit the user parameters. Tap to save the settings **\*\*Note\*\***

**The employee ID cannot be edited.**

## **sales@wotdgroup.com** (14) and support@wotdgroup.com

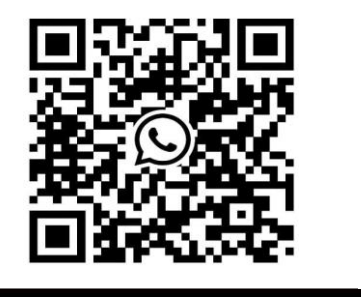

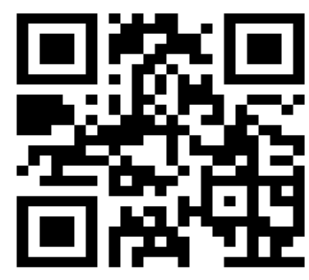

### **SET BIOMETRIC PARAMETERS**

You can set the

Shortcut Key :

Theme :

Voice Settings : Volume Setting Time Settings :

Time Sleeping (S) : 0-100 sec Wait To Logout (S) : 0-100 sec Language : English/Arabic/Chinese/ etc.

Community No. :

Building No. :

Unit No. :

Long tap on the initial page for 3 s and slide to the left/right by following the gesture and login the device Menu page. Tap. **Basic**

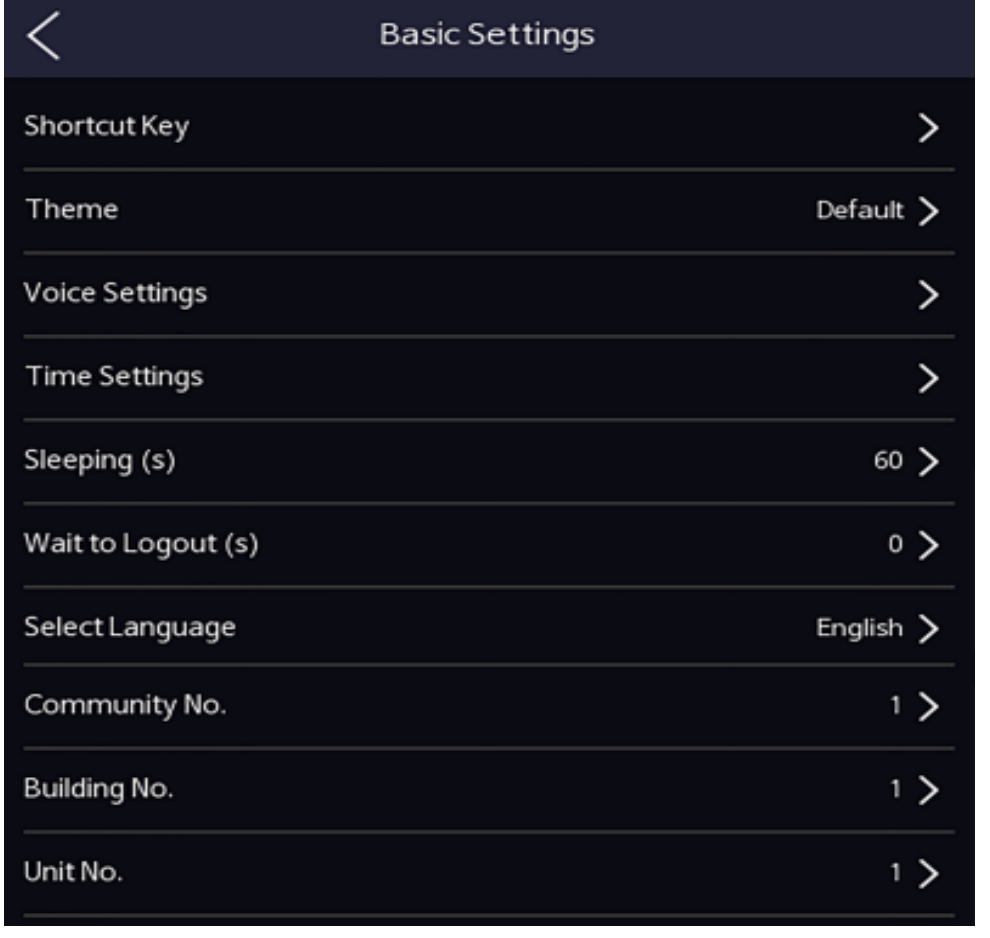

## **sales@wotdgroup.com** (15) **sales@wotdgroup.com**

**(15)**

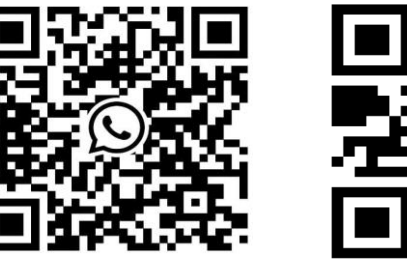

### **SET BIOMETRIC PARAMETERS**

You can customize the face parameters to improve the face recognition performance.

#### **The configurable parameters includes**

Select application mode(Indoor/Outdoor) : **Indoor** Face liveness level (Normal/High/Highest) : **Normal** Face recognition distance (Auto/1M/0.5M/1.5M) : **Auto** Face Recognition interval (0-10Sec) : **2 Sec** Face 1:N security level(1-100) : **93** Face 1:1 security level(1-100) : **90** ECO settings(Disable/Enable) : **Disable** Face with mask Recognition(Disable/Reminder/Must Wear) : **None**

Long tap on the Home page for 3 s and login the Menu page. Tap. **Biometric**

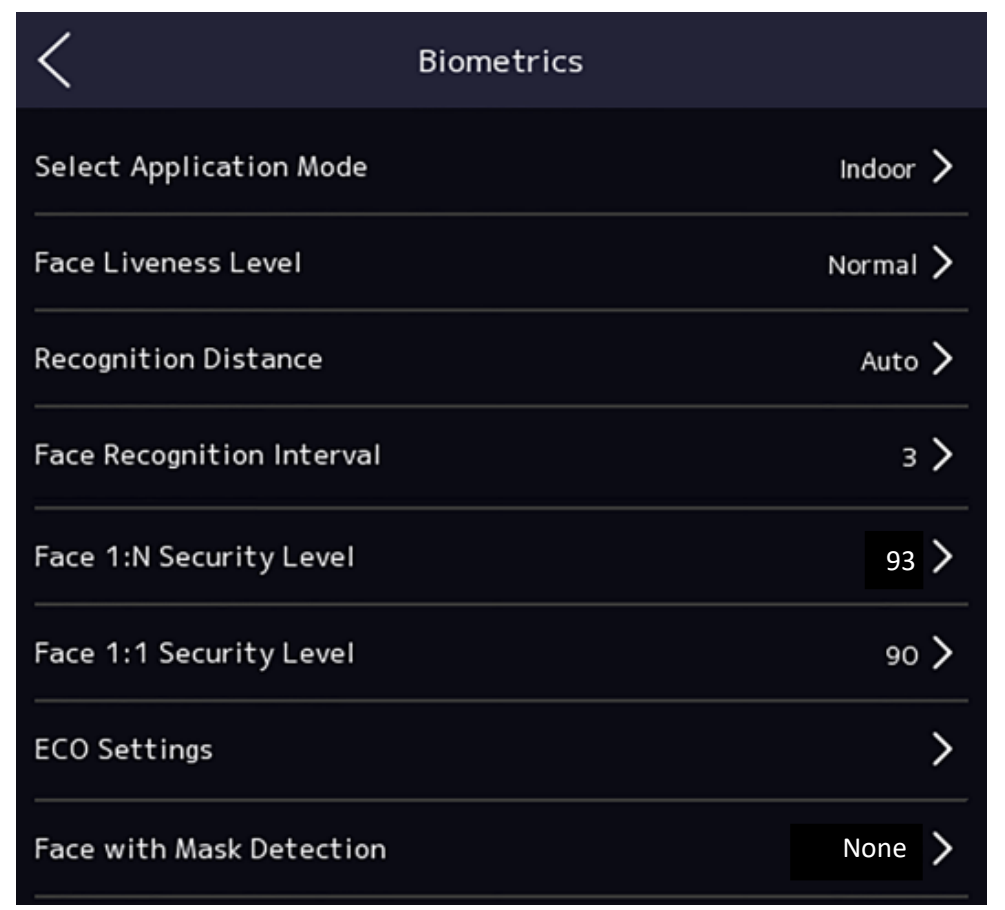

## **sales@wotdgroup.com** (16) (16) **support@wotdgroup.com**

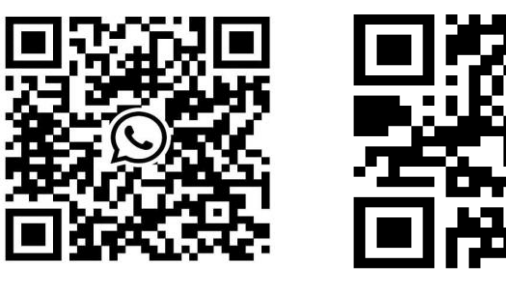

### **SET BIOMETRIC PARAMETERS**

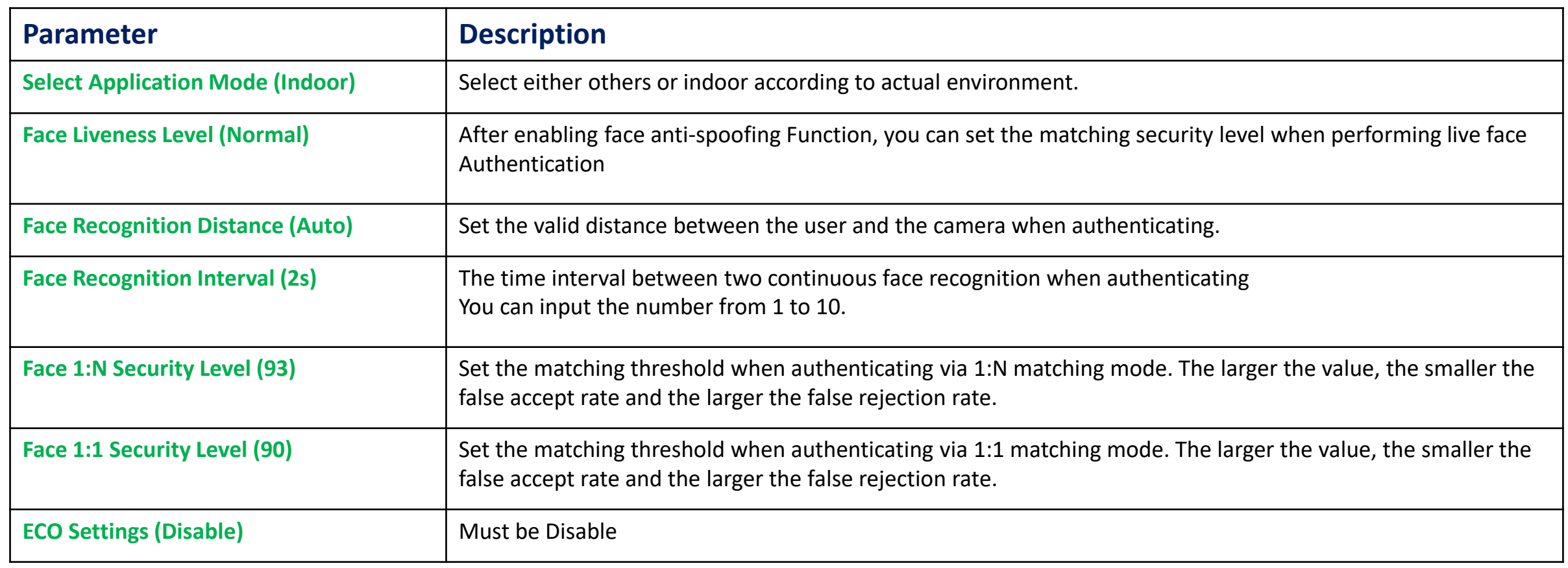

## **sales@wotdgroup.com (17) support@wotdgroup.com**

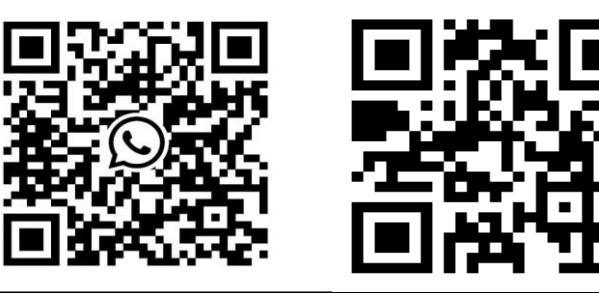

### **Set Biometric Parameters**

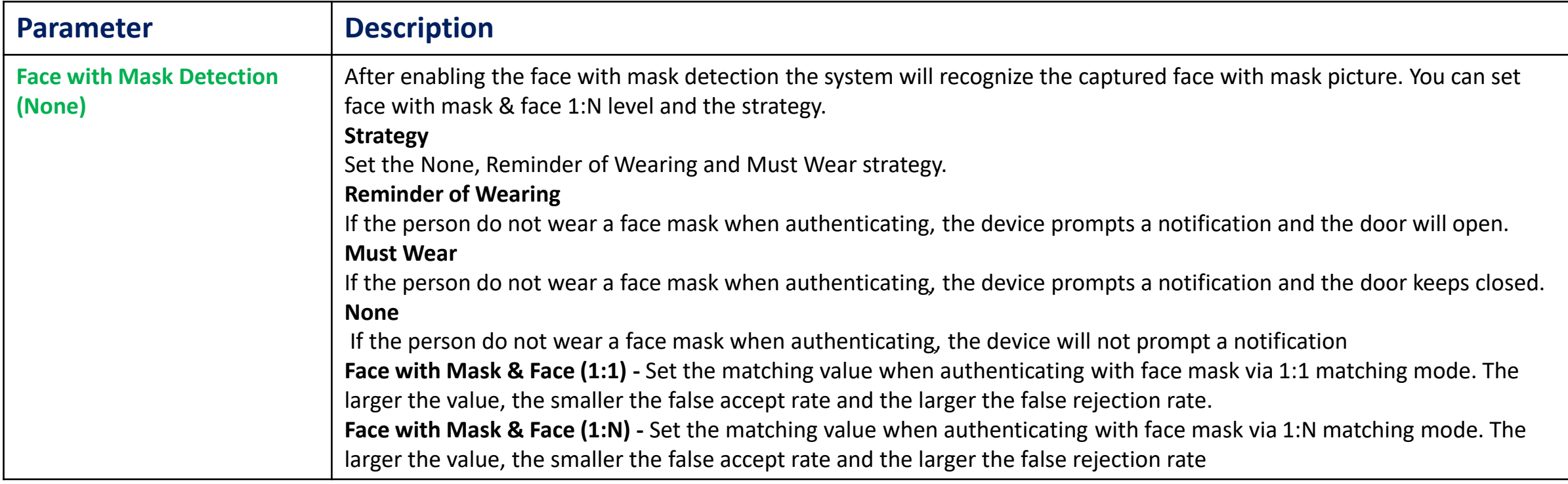

## **sales@wotdgroup.com (18) support@wotdgroup.com**

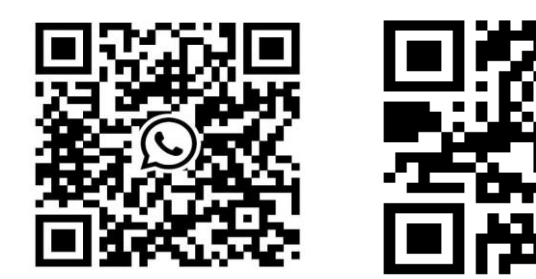

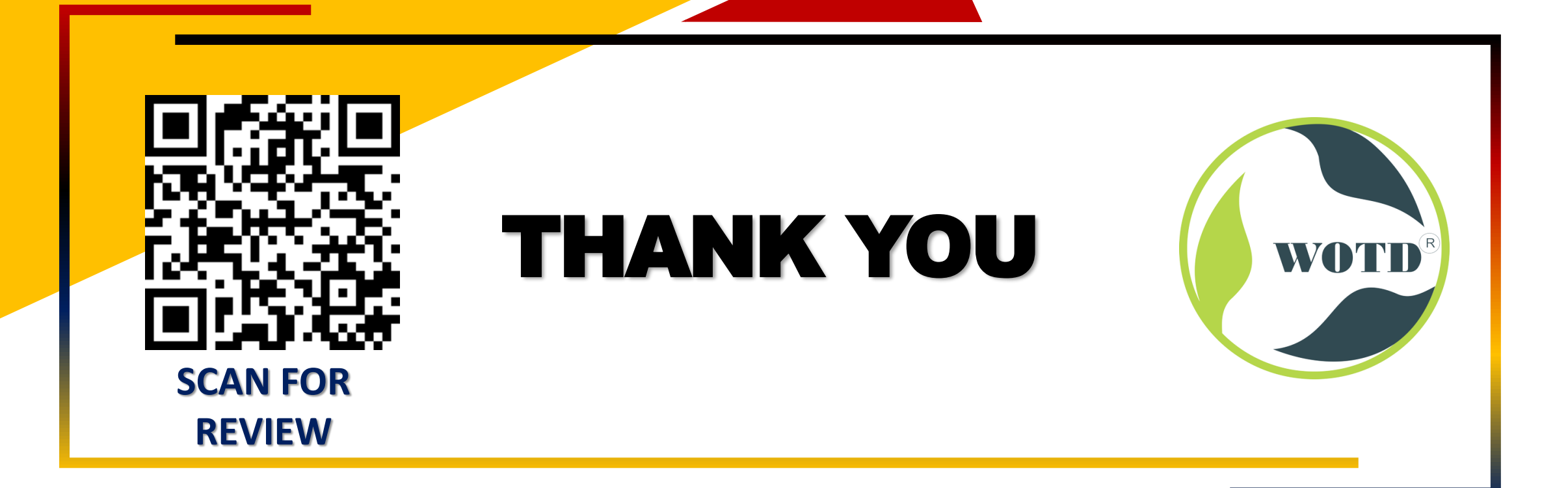

### **sales@wotdgroup.com (19) support@wotdgroup.com**